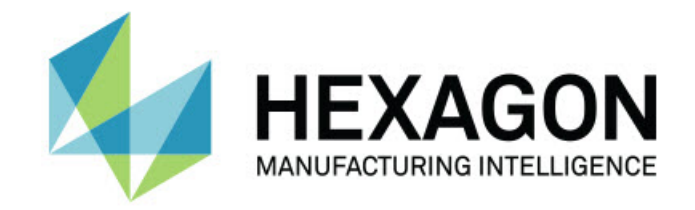

### Inspect 5.0

### - Примечания к релизу -

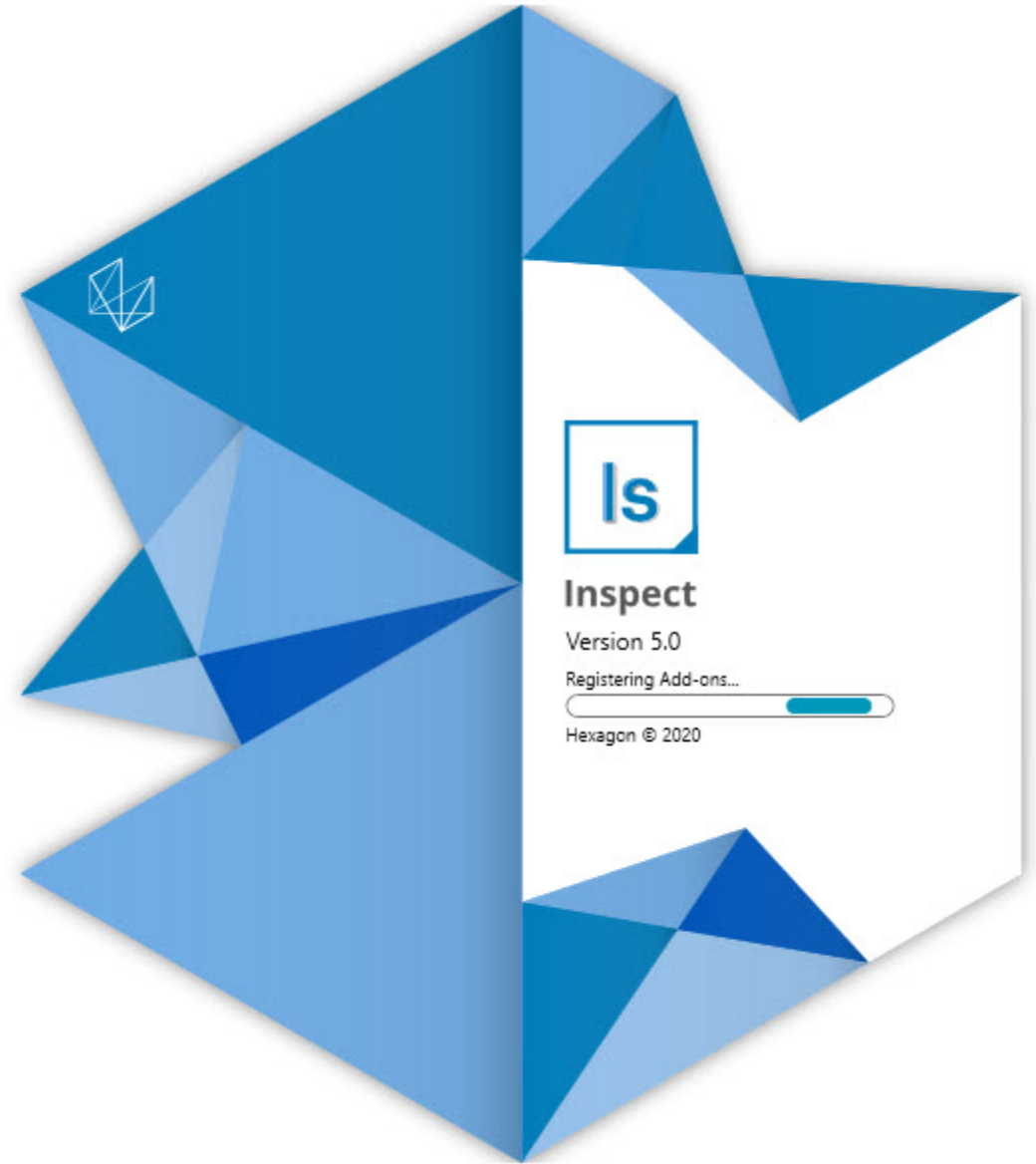

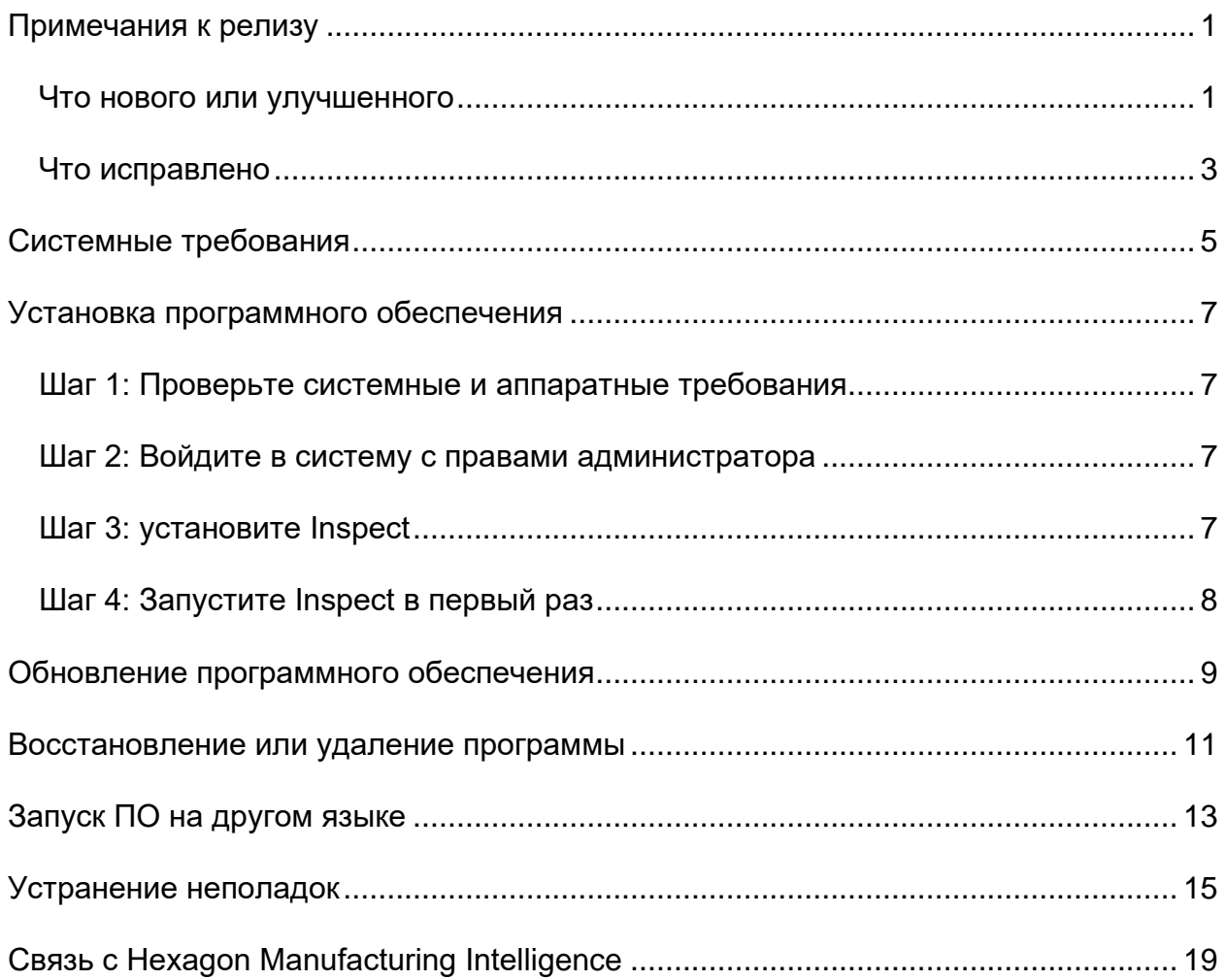

#### Содержание

## <span id="page-4-0"></span>**Примечания к релизу**

### <span id="page-4-1"></span>**Что нового или улучшенного**

**Новый аддон штрихкода**

- Создан новый аддон Штрихкод, позволяющий выполнять обучение штрихкода или QR-кода к программе. Это ускоряет вызов и запуск программы сразу после сканирования. См. INS-8529.
- Добавлена поддержка для отображения нескольких совпадающих программ при выполнении поиска штрихкода. Теперь Inspect отображает информацию о всех соответствиях и позволяет выбрать нужную программу. См. INS-10369.
- Добавлена возможность настройки штрихкодов для извлечения полей записи из частей штрихкода и передачи полей записи в PC-DMIS в качестве переменных записи. INS-10517.
- К штрихкоду можно применить маску для того, чтобы только определенные части кода использовались для связи с программой. См. INS-9072.
- Добавлена кнопка штрихкода на экран **Все отчеты** для того, чтобы можно было сканировать или вводить штрихкод для фильтрования по нему отчетов. См. INS-10629.

**Новый аддон Наборы измерений**

- Добавлена возможность использования Набора измерений (отмеченные наборы и мини-программы) в Inspect для измерения подмножества программ. См. INS-1241.
- Теперь в Inspect хранится информация об отмеченных наборах в файле мини-программ XML при загрузке программы. Это нужно для того, чтобы Inspect могла показывать отмеченные наборы в виде наборов измерений перед выбором программы. См. INS-10864.

#### **Улучшен аддон Плейлист/Паллет**

- Теперь можно выбирать различные программы для запуска на различных ячейках плейлиста паллета. Можно выбрать отдельную программу для каждой ячейки из набора предопределенных программ. См. INS-10807.
- Теперь можно определять и вводить поля записи в PC-DMIS для любого типа плейлиста. См. INS-9211.
- В плейлистах/паллетах теперь автоматически снимается выделение со всех команд AUTOCALIBRATE в программах PC-DMIS, чтобы они не запускались при каждом повторении. См. INS-10805.
- Теперь Inspect помнит последний используемый тип системы координат для плейлистов паллета и использует эту СК для будущих плейлистов паллета. См. INS-10806.
- При использовании плейлистов кнопка **Готово** изменена на **Продолжить**. См. INS-10672.
- Вы можете определить область для переменных записи в списках / паллетах для каждой партии либо для каждой детали. См. INS-9468.
- Добавлен новый экран в конце выполнения плейлиста/паллета для получения сводки по всей партии деталей. См. INS-9323.

#### **Улучшен аддон PC-DMIS**

- Добавлена поддержка PC-DMIS 2021 R1. См. INS-10673.
- Все отдельные аддоны PC-DMIS совмещены в один аддон. Теперь данный аддон распознает установленные версии PC-DMIS и позволяет настраивать эти версии для использования с Inspect. См. INS-10231.

#### **Улучшен аддон Избранное**

- Добавлена возможность добавления папки в избранные для отображения в разделе и на экране **Избранное**. См. INS-8526.
- Теперь можно добавлять и удалять из избранных несколько программ одновременно. См. INS-9326.

#### **Общие улучшения**

- Добавлена возможность резервного копирования и восстановления настроек. Это упрощает копирование конфигурации с одной машины на другую. См. INS-8237.
- Теперь можно использовать отдельные настройки для пользователей или общие системные настройки. Сюда входят такие настройки, как избранное, плейлисты и так далее. См. INS-10809.
- Улучшена производительность при загрузке и отображении большого количества программ в папке. См. INS-10358.
- Теперь Inspect помнит, какие панели развернуты, а какие свернуты. См. INS-10836.
- Добавлена поддержка нового варианта лицензионного пакета "Автоматизация", который включает поддержку плейлиста/паллета, штрихкода и переменных записи. См. INS-10787.
- В установщик добавлена опция для установки автономной справки. См. INS-10736.
- Добавлена возможность запрета отображения видео на экране **Откройте для себя** с помощью настройки администратора. См. INS-10609.
- Кнопки режима списка и плитки сделаны более заметными. См. INS-8711.
- Улучшено завершение выполнения при использовании аддона Эмулятор. См. INS-9073.

### <span id="page-6-0"></span>**Что исправлено**

- Удалены запросы на запуск QDAS во время процесса измерения. Эти запросы изначально были добавлены с тем, чтобы Inspect могла передавать данные в уже устаревший продукт SmartQuality. См. INS-10979.
- Исправлена проблема, при которой не устанавливался корректно размер Формы PC-DMIS при просмотре в Inspect. См. INS-10859.
- Исправлена проблема, при которой возможность поиска не фильтровалась на экране **Последние** и **Откройте для себя**. См. INS-10802.
- Исправлена проблема, при которой информационные сообщения не отображались должным образом при использовании оверлеев Вид CAD и Живое изображение. См. INS-10713.
- Исправлена проблема, при которой текст заголовка "Сводка программы" обрезался на экране с результатами измерений. См. INS-10387.
- Исправлена проблема, при которой файлы предварительного выполнения для программы не отображались должным образом при использовании программы в плейлисте. См. INS-9546.
- Исправлена проблема, при которой на некоторых объектах использовались некорректные выноски справки при активации оверлея справки. См. INS-9377.
- Исправлена проблеме, при которой поля для ввода текста из сценария Basic были скрыты при запуске в Inspect. См. INS-6547.

## <span id="page-8-0"></span>Системные требования

Операционная система

Inspect 5.0 работает с 64-битными системами Windows 10, Windows 8.1, Windows 8, Windows 7 Ultimate (Service Pack 1 build 7601). Другие операционные системы не поддерживаются.

**Microsoft .NET Framework** 

Microsoft .NET Framework 4.6.1 для Windows.

Другие требования

Интернет-браузер, поддерживающий HTML5.

Ваша компьютерная система должна поддерживать метрологический продукт или продукты, которые вы собираетесь использовать.

Inspect 5.0 работает с этими программными метрологическими продуктами при условии настройки Inspect с корректными аддонами:

- PC-DMIS (см. системные требования в файле PC-DMIS Readme.pdf.)
- QUINDOS
- EYE-D (для этого аддона необходим набор КИМ, который нужно купить у Hexagon.)

Для получения дополнительной информации системных требованиях для других поддерживаемых приложений обратитесь к документации этих продуктов. Также можно связаться с представителем Hexagon Manufacturing Intelligence (см. "Связь c Hexagon Manufacturing Intelligence" в конце данного документа).

## <span id="page-10-0"></span>Установка программного обеспечения

Эти инструкции предназначены для администратора с целью установки и настройки Inspect.

### <span id="page-10-1"></span>Шаг 1: Проверьте системные и аппаратные требования

Перед началом установки новой версии Inspect убедитесь, что ваша система соответствует системным и аппаратным требованиям, указанным выше в теме "Рекомендуемые системные требования". Для успешной установки также необходимо иметь действительную лицензию на ПО.

- Для просмотра свойств компьютера перейдите в меню Пуск, введите Система и нажмите Настройки. В списке результатов нажмите Система.
- Для проверки разрешения экрана перейдите в меню Пуск, введите Экран и нажмите Настройки. В списке результатов нажмите Экран. Нажмите Настройка разрешения. Щелкните по списку Разрешение для просмотра имеющихся разрешений экрана.

### <span id="page-10-2"></span>Шаг 2: Войдите в систему с правами администратора

Для установки и запуска новой версии Inspect в Windows в первый раз необходимо войти в систему как пользователь с правами администратора или запустить приложение установки от администратора в следующем шаге.

### <span id="page-10-3"></span>Шаг 3: установите Inspect

Данный файл можно использовать для установки Inspect 5.0:

#### Inspect 5.0.####.# x64.exe

Где символы # обозначают номер сборки.

- 1. Для начала процесса установки щелкните два раза по данному выполняемому файлу.
- 2. Для установки приложения следуйте инструкциям на экране.

Inspect также включен в некоторые версии PC-DMIS. В этом случае при установке PC-DMIS будет присутствовать опция установки Inspect.

### <span id="page-11-0"></span>**Шаг 4: Запустите Inspect в первый раз**

По завершении установки Inspect выполните следующее для запуска ПО:

- 1. В меню Windows **Пуск** введите **Inspect 5.0**.
- 2. Щелкните по появившемуся ярлыку или нажмите Enter. ПО завершит загрузку и отобразит экран **Домой**.
- 3. На экране **Домой** на левой боковой панели используйте экран **Аддоны** и экран **Настройки** для конфигурации Inspect для обычного использования.

После запуска Inspect можно нажать кнопку Помощь ( <sup>2</sup>) в любое время для получения справки.

## <span id="page-12-0"></span>Обновление программного обеспечения

После установки Inspect необходимо регулярно обновлять его для получения последних улучшений и исправлений. Вы можете использовать приложение Universal Updater для обновления программного обеспечения Hexagon. Для запуска ПО перейдите в меню Пуск Windows, введите Universal Updater и нажмите Ввод.

Программа по улучшению качества программного обеспечения от компании Hexagon

Во время установки у вас будет возможность присоединиться к Программе по улучшению качества программного обеспечения от компании Hexagon. Эта программа помогает нам понять, как вы используете приложение. Это помогает нам улучшать ее в наиболее используемых вами областях. Для получения дополнительной информации посетите наш сайт:

https://www.hexagonmi.com/about-us/hexagon-customer-experience-improvementprogram

Приложение Hexagon Universal Updater автоматически проверяет наличие обновлений программного обеспечения при подключенном Интернете. Данное приложение устанавливается вместе с PC-DMIS и Inspect. Если Updater обнаружит доступное обновление, для информирования о наличии обновлений будет использоваться область уведомлений Windows справа от часов на панели задач. Можно щелкнуть по уведомлению, чтобы открыть Updater для загрузки и установки обновления.

Если программа обновления (Updater) запущена, в области уведомлений на панели задач отображается соответствующая иконка (UP). Можно щелкнуть по данной иконке, чтобы открыть Updater.

Если Updater не запущена, можно запустить ее вручную для проверки обновлений. Updater также можно использовать для запуска программного обеспечения или установки новых приложений ПО. Для запуска Updater перейдите в меню Пуск, введите Universal Updater и выберите ярлык для Updater.

Для получения дополнительной информации об Updater см. справку в самой Updater.

#### ◎ Во время процесса загрузки и установки ваш брандмауэр должен иметь правило, разрешающее доступ к адресу http://www.wilcoxassoc.com/WebUpdater. Кроме того, для установки обновлений ПО необходимо наличие прав администратора.

## <span id="page-14-0"></span>**Восстановление или удаление программы**

Также можно восстановить или удалить программу после ее установки. Для этого щелкните два раза по выполняемому файлу **Inspect\_5.0.####.#\_x64.exe**, как будто хотите начать установку. Установщик отобразит экран со следующими опциями:

- **Восстановление** эта опция переустанавливает приложение. Данная опция может помочь в решении проблем установки в случае, когда все файлы не были корректно установлены.
- **Удаление** удаляет приложение из системы. Для удаления приложения также можно использовать меню **Пуск** в Windows и ввести **Установка и удаление программ** для перехода на экран **Программы и компоненты**.

# <span id="page-16-0"></span>**Запуск ПО на другом языке**

По умолчанию программа использует язык операционной системы. Язык ПО можно изменить. Это можно сделать на экране **Настройки**.

- 1. Нажмите **Настройки** на боковой панели, чтобы открыть экран **Настройки**.
- 2. На экране **Настройки** найдите **Общие настройки**.
- 3. Установите **Текущий язык** на нужный язык.
- 4. Нажмите **Да** при запросе на смену языка. Программа перезапустится на другом языке.

### <span id="page-18-0"></span>Устранение неполадок

В данной теме содержатся сообщения об ошибке или условия, а также идеи, которые могут помочь в их устранении. Если тема не содержит решения, обратитесь в Службу технической поддержки Нехадоп здесь:

http://support.hexagonmetrology.us/ics/support/default.asp

Проблема: объект не соответствует типу цели. Возможное решение:

Попробуйте перезапустить Inspect.

Проблема: ссылка на объект не установлена на нужный объект. Возможное решение:

Попробуйте перезапустить Inspect.

Проблема: получено сообщение "Интерфейс не поддерживается" при попытке выполнения программы измерения. Возможное решение:

Это может произойти при удалении версии PC-DMIS по умолчанию. Версией PC-DMIS по умолчанию является последняя версия, запущенная от имени администратора. Inspect всегда должен иметь определенную версию по умолчанию.

Если удалить версию по умолчанию, необходимо определить новую версию по умолчанию. Для этого нажмите Пуск, найдите ярлык для версии PC-DMIS, которую хотите сделать новой версией по умолчанию. Щелкните по ней правой кнопкой и выберите Запустить от имени администратора. Для установки версии по умолчанию необходимо запустить ее от имени администратора один раз.

Проблема: получено сообщение об "аварийной ошибке" при попытке Inspect установить соединение с PC-DMIS во время выполнения. Возможное решение:

См. "Исправление аварийных ошибок PC-DMIS" в Справке Inspect.

Проблема: Inspect выдала ошибку конфигурации с адаптерами, и вы хотите сбросить на стройки на заводские. Возможное решение:

Попробуйте сбросить Inspect на заводские настройки. Для получения дополнительной информации см. "Сброс Inspect на заводские настройки по умолчанию" в Справке Inspect.

**Проблема:** ваш файл Settings.xml поврежден, и вы не можете использовать Inspect.

*Возможное решение:*

Попробуйте сбросить Inspect на заводские настройки. Для получения дополнительной информации см. "Сброс Inspect на заводские настройки по умолчанию" в Справке Inspect.

**Проблема:** Inspect не создает отчет при выполнении программы измерения PC-DMIS. *Возможное решение:*

Убедитесь, что PC-DMIS настроена для создания отчетов .pdf. Для получения дополнительной информации см. "Настройка PC-DMIS для печати отчетов".

**Проблема:** при выполнении Inspect не показывает версию PC-DMIS. *Возможное решение:*

Убедитесь в наличии нужного аддона приложения, установленного для вашей версии PC-DMIS.

После этого запустите версию PC-DMIS от имени администратора по крайней мере один раз. Для этого щелкните правой кнопкой по ярлыку приложения PC-DMIS и выберите **Запуск от имени администратора**.

Необходимо запустить PC-DMIS от имени администратора по крайней мере один раз, чтобы Inspect мог связаться с ней.

**Проблема:** при выполнении Inspect выдает ошибку опции выполнения. Ошибка заключается в невозможности установки опции выполнения, а также в том, что опция выполнения может быть установлена только на загруженной временной программе измерения.

*Возможное решение:*

Проверьте, запущено ли программное обеспечение технического контроля и имеется ли открытая программа.

Закройте все открытые программы в программном обеспечении.

Затем повторите выполнение программы в Inspect.

**Проблема:** при выполнении плейлиста Inspect выдает сообщение об ошибке выполнения, связанной с недействительными программами в плейлисте. *Возможное решение:*

Нажмите кнопку **Правка плейлиста** на сообщении об ошибке, чтобы открыть диалоговое окно плейлиста.

На вкладке **Программы** просмотрите программы, отмеченные красным цветом. Одна или более программ могут отсутствовать, быть переименованными, поврежденными или иметь другую проблему.

Убедитесь в том, что расположение программы известно Inspect.

Убедитесь, что вы можете запустить программу в PC-DMIS без ошибок.

# <span id="page-22-0"></span>**Связь с Hexagon Manufacturing Intelligence**

Если вы используете *коммерческую версию* Inspect 5.0 и хотите получить дополнительную информацию или техническую поддержку, свяжитесь с нами по адресу [hexagonmi.com/contact-us](http://hexagonmi.com/contact-us) или зайдите на сайт [hexagonmi.com/products/software](http://hexagonmi.com/products/software). Со Службой технической поддержки Hexagon также можно связаться по телефону (1) (800) 343-7933.